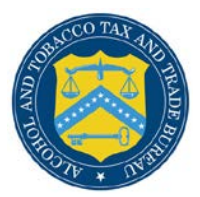

## COLAs Online

## **Surrender COLA**

This document discusses all of the basic information needed to surrender a COLA. This document includes the following information:

- [Request to Surrender COLA](#page-0-0)
- Surrender COLA Confirmation

## <span id="page-0-0"></span>Request to Surrender COLA

The Request to Surrender COLA page allows an authenticated External User to surrender an approved e-filed COLA. [Figure 1](#page-0-1) details the Request to Surrender COLA page.

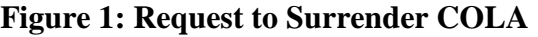

<span id="page-0-1"></span>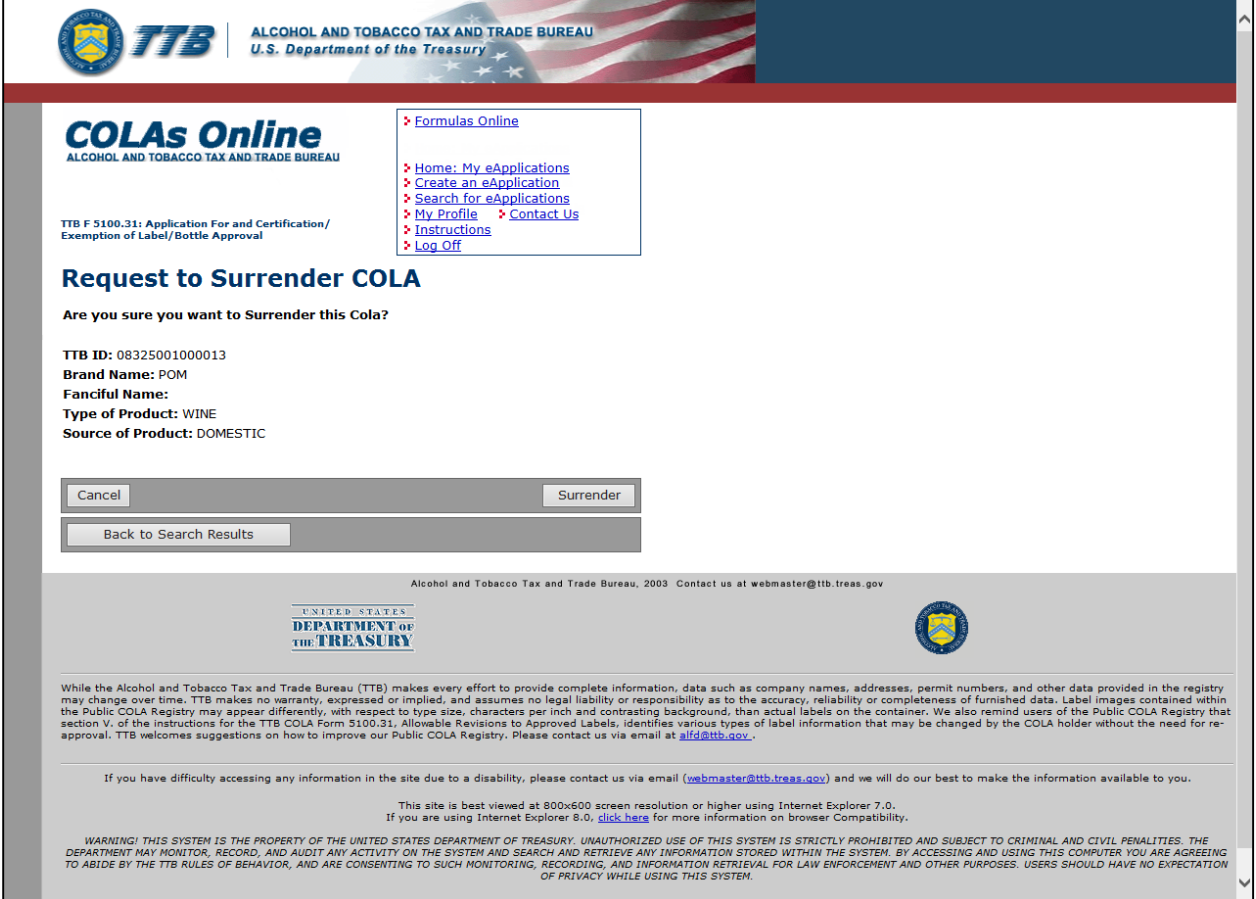

Follow these steps to surrender an approved COLA:

- 1. Select the **TTB ID** link of an approved COLA. The Application Detail page displays. See [Application Detail.](http://www.ttb.gov/labeling/pdf/application-detail.pdf)
- 2. Select the Surrender Cola link on the Application Detail page. The Request to Surrender COLA page displays. See [Figure 1.](#page-0-1)
- 3. Select the **Surrender** button. The Surrender COLA Confirmation page displays. See [Figure](#page-1-0)  [2.](#page-1-0)
- 4. Select the **Cancel** button to cancel the surrender process.

►**Note:** You should surrender a COLA when you no longer need it to bottle or remove product from Customs custody, or when you go out of business.

## Surrender COLA Confirmation

The Surrender COLA Confirmation page displays the confirmation of the surrendered e-filed COLA. [Figure 2](#page-1-0) details the Surrender COLA Confirmation page.

<span id="page-1-0"></span>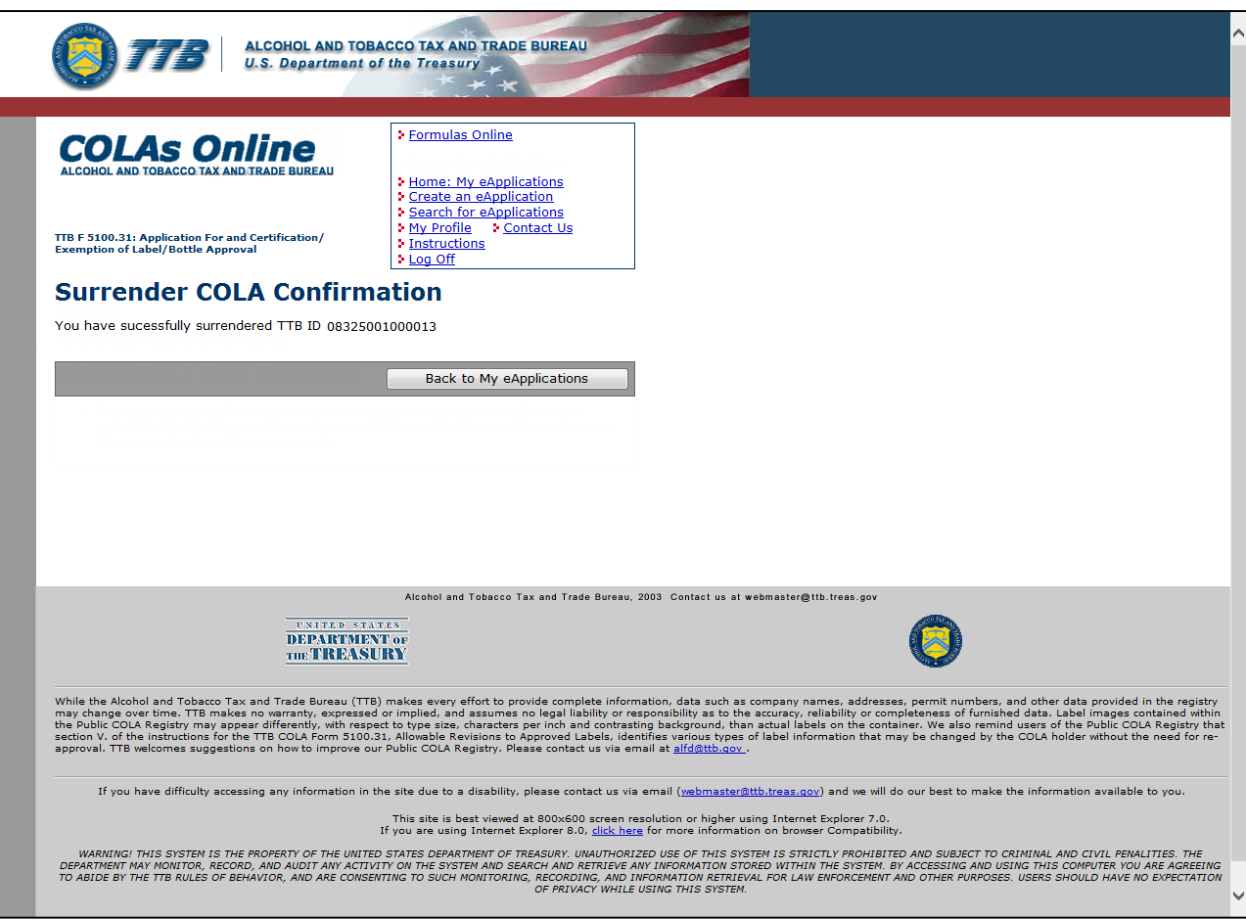

**Figure 2: Surrender COLA Confirmation**

1. Select the **Back to My eApplications** button to return to the Home: My eApplications page.